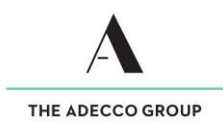

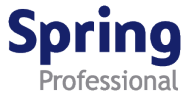

# How to enter and submit your Timesheet - Hourly

### **Overview**

This guide demonstrates how to enter and submit time and expenses for hours worked (regular hours and irregular hours, e.g. shift work).

### **Please remember**

- $\checkmark$  Submit your timesheet by close of business each Friday.
- $\checkmark$  If you work over the weekend, submit your timesheet by midnight on Sunday.
- $\checkmark$  If you have expenses to claim, attach evidence (e.g. receipts) to your timesheet.
- $\checkmark$  Once submitted, an automatically generated email will be sent to your timesheet approver indicating your timesheet is ready to be approved.
- $\checkmark$  Approved timesheets must reach the Payroll Team by 2pm each Tuesday to ensure you get paid on time.
- $\checkmark$  If approved timesheets are not received by the Payroll Team by 2pm Tuesday, you and your approver will be emailed a reminder. Unfortunately, if your timesheet reaches the Payroll Team late, your payment may be delayed.

### **Accessing timesheet(s)**

Access your Timesheet via Spring website [www.springprofessional.com.au](http://www.springprofessional.com.au/)

### **Logging in for the first time?**

 $\checkmark$  Activate your account and set a password. You will have received a system generated email with a link to do so.

# **Forgotten your log in details?**

 $\checkmark$  If you have forgotten your log in details, please contact [payroll@springprofessional.com.au](mailto:payroll@springprofessional.com.au)

 $\checkmark$ 

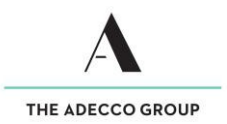

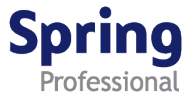

# Enter and submit Timesheet - Hourly

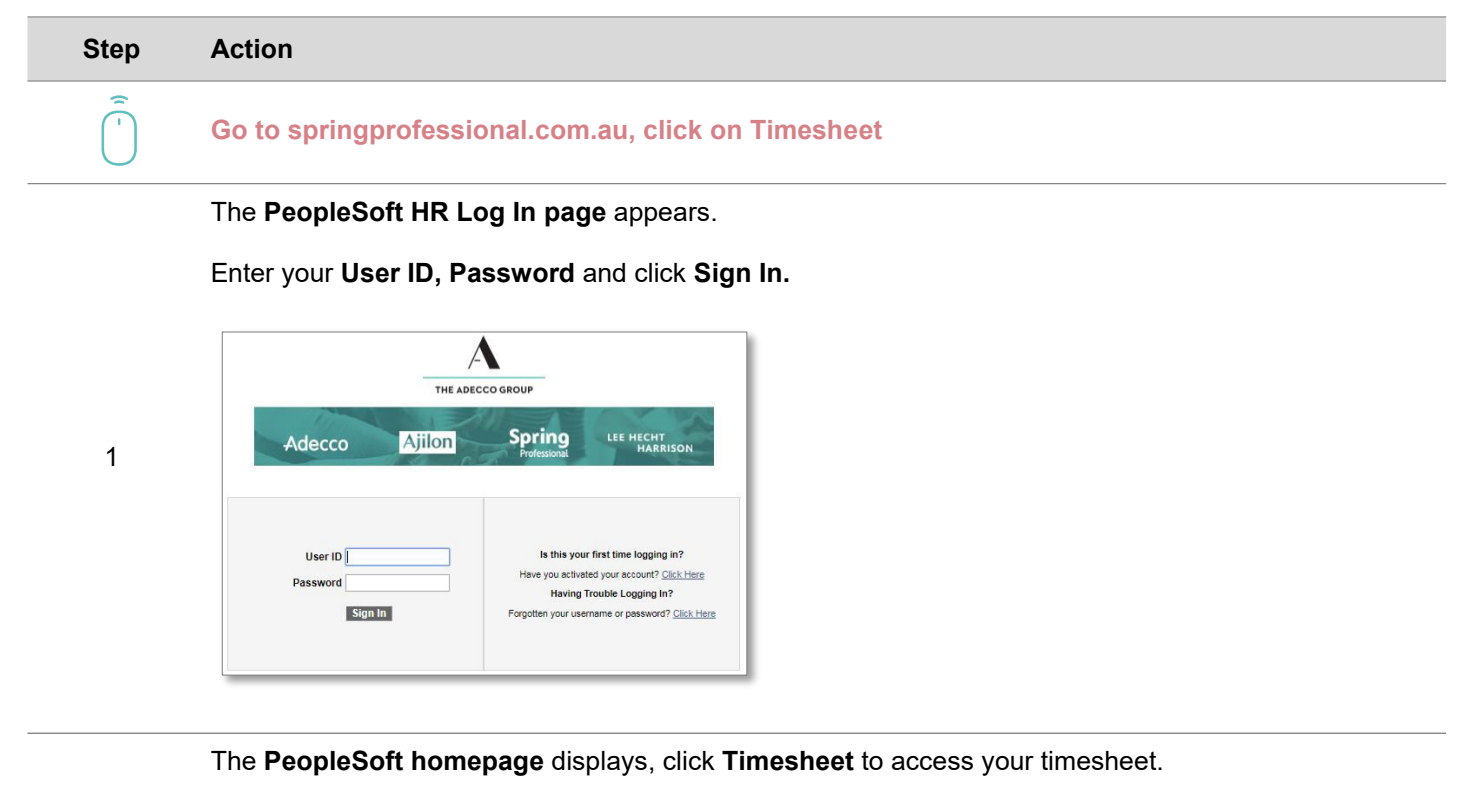

Favorites Main Menu Associate Self Service  $O$   $O$   $V$ To change date configuration settings by clicking on **2 Main Menu>My Personalizations>Personalise Regional Personalizations Settings>Date Format** View Payslips<br>Review current and prior payslip details. **View Payment Summary** Payment Summa

# The **Timesheet** displays.

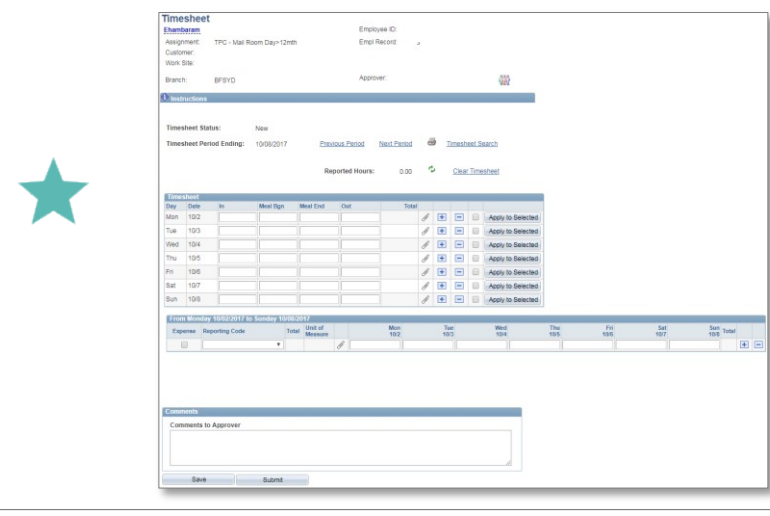

To change the **Period Ending,** update the Timesheet Date field to the desired end date.

Use the **Refresh icon** <sub>d</sub> to refresh hours entered.

Enter times in **24hour format** or in **12hour format** using AM or PM. PeopleSoft autoformats the time when the record is saved.

If you make a **mistake,** use the **Clear Timesheet** link to clear time entries

Use the **Comments to Approver** field to leave notes for your Approver.

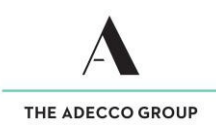

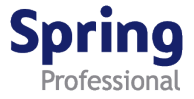

### The **Timesheet** displays.

Confirm **Timesheet Period Ending** date, then enter your **working hours** (irregular hours go to step 5).

- Enter start time in **In field**
- Enter meal break start time in **Meal Bgn field**
- Enter meal break end time in **Meal End field**
- Enter finish time in **Out field**
- If applicable, **tick boxes** for each subsequent line to be populated, then click **Apply to Selected** on row with hours entered
- Click **Save**
- *If you have expenses go to step 4,* otherwise click **Submit**
- A **pop-up messages** appears, click **Yes** to confirm your submission

Click **Timesheet Search** to return to the search page.

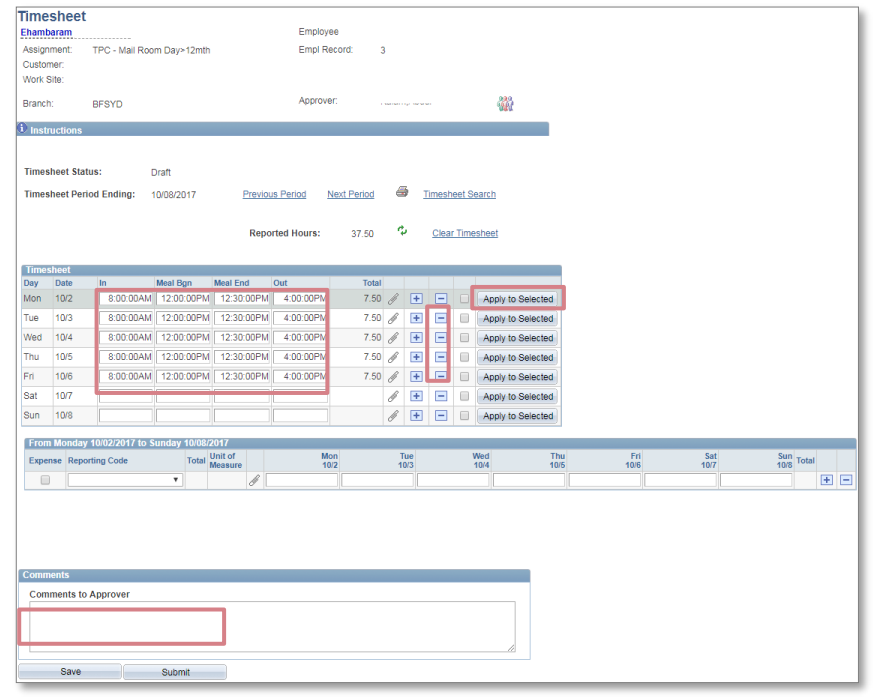

The **Timesheet** displays. Scroll down to the **expenses section** in the grid below the timesheet.

- Tick **Expense box,** then select the expense type from the **Reporting Code** drop down list.
- Click the **Add link** to enter total dollar amount of expenses.

Unit of

Total

 $\triangledown$  \$50.00 EA

3

Click the **paperclip icon to attach expense documentation (e.g. receipts)** – Follow the prompts.

Total

 $$50.00$  +

 $\blacksquare$ 

Once expense documentation is attached the paperclip icon is replaced by a document icon  $\Box$ .

Click **Save,** then click **Submit.**

From Monday 10/02/2017 to Sunday 10/08/2017

R0301 - Exp Other

Expense Reporting Code

 $\overline{\mathbf{v}}$ 

A **pop-up message** will appear, click **Yes** to confirm your submission.

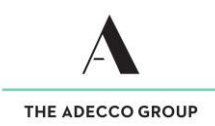

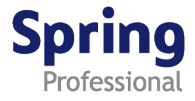

### The **Timesheet** displays.

Confirm **Timesheet Period Ending** date, then enter your **irregular working hours** (regular hours go to step 3). In this example, an employee begins work at 11pm on Monday, has an hour break at 3am, and finishes at 7am on Tuesday.

- **Enter In, Meal Bgn, Meal End and Out** times for the first shift in the applicable fields.
- If applicable, **tick boxes** for each subsequent line to be populated and click **Apply to Selected** on row with hours entered.
- Click **Save** (this deletes any extra rows and display correct set up as shown below).
- *If you have expenses go to step 4,* otherwise click **Submit.** A **pop-up messages** appears, click **Yes** to confirm your submission.

Click **Timesheet Search** to return to the search page.

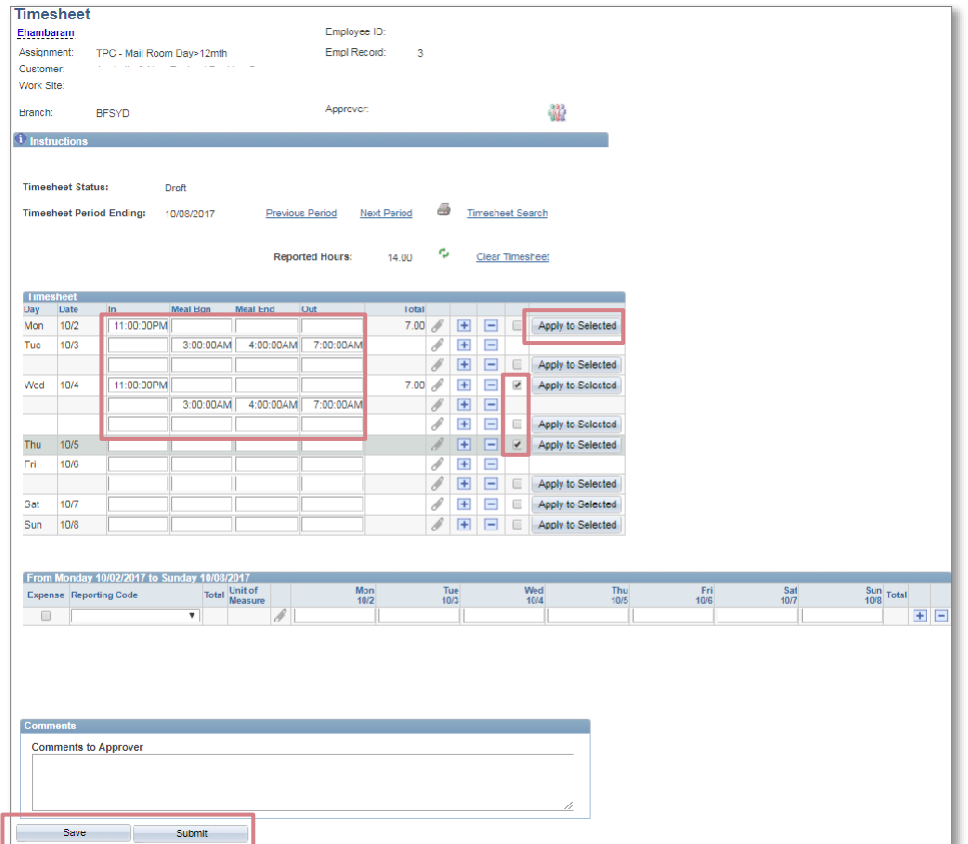

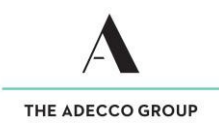

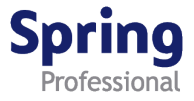

### The **Timesheet** displays.

To enter **traveling hours/kms,** click the **plus button the add a new row. Then tick the KM Reimbursement box** and select the appropriate expense description from the **Reporting Code drop down list (KM)**

Click on **Add link** to enter total amount of kms.

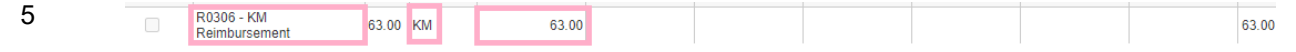

Click the **paperclip icon d** to attach expense documentation (e.g. Motor Vehicle Log Reimbursement Form) – Follow the prompts.

 $\begin{tabular}{|c|c|} \hline \quad \quad & \quad \quad & \quad \quad \\ \hline \quad \quad & \quad \quad & \quad \quad \\ \hline \quad \quad & \quad \quad & \quad \quad \\ \hline \end{tabular}$ Once expense documentation is attached (if any) the paperclip icon is replaced by a document icon.

Click **Save,** then **Submit.** A **pop-up message** appears, click **Yes** to confirm submission. Click **Timesheet Search** to return to the search page

# **End of Topic**